# **802.11n/b/g Wireless Broadband Router**

User's Manual

# **Federal Communication Commission**

### **Interference Statement**

This equipment has been tested and found to comply with the limits for a Class B digital device, pursuant to Part 15 of the FCC Rules. These limits are designed to provide reasonable protection against harmful interference in a residential installation. This equipment generates uses and can radiate radio frequency energy and, if not installed and used in accordance with the instructions, may cause harmful interference to radio communications.

However, there is no guarantee that interference will not occur in a particular installation. If this equipment does cause harmful interference to radio or television reception, which can be determined by turning the equipment off and on, the user is encouraged to try to correct the interference by one or more of the following measures:

- $\Box$  Reorient or relocate the receiving antenna.
- $\Box$  Increase the separation between the equipment and receiver.

 $\Box$  Connect the equipment into an outlet on a circuit different from that to which the receiver is needed.

 $\Box$  Consult the dealer or an experienced radio/TV technician for help.

 Warning: Changes or modifications to this unit not expressly approved by the party responsible for compliance could void the user authority to operate the equipment.

This device complies with Part 15 of the FCC Rules. Operation is subject to the following two conditions: (1) this device may not cause harmful interference, and (2) this device must accept any interference received, including interference that may cause undesired operation.

The user's manual or instruction manual for an intentional or unintentional radiator shall caution the user that changes or modifications not expressly approved by the party responsible for compliance could void the user's authority to operate the equipment.

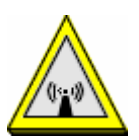

#### **CAUTION:**

- 1.To comply with FCC RF exposure compliance requirements, a separation distance of at least 20 cm must be maintained between the antenna of this device and all persons.
- 2.This Transmitter must not be co-located or operating in conjunction with any other antenna or transmitter

For product available in the USA/Canada market, only channel  $1 \sim 11$  can be operated. Selection of other channels is not possible.

IMPORTANT NOTE: FCC Radiation Exposure Statement: This equipment complies with FCC radiation exposure limits set forth for an uncontrolled environment. This equipment should be installed and operated with minimum distance 20cm between the radiator  $\&$  your body.

# **Table of Content**

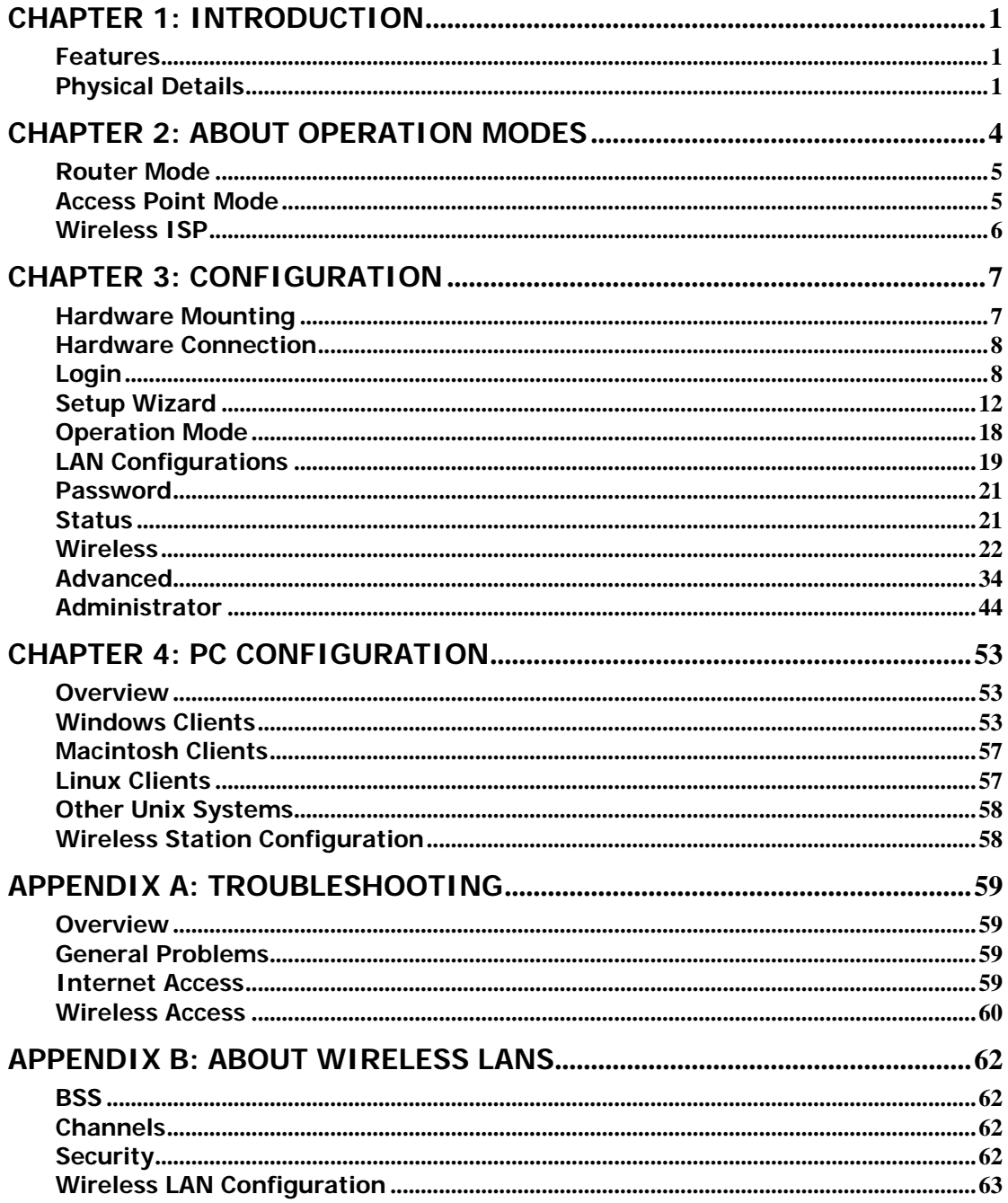

# **Chapter 1: Introduction**

The Wireless Router is a draft 802.11n/b/g compliant Wireless Broadband Router with 4-port Fast Ethernet Switch. With the advanced MIMO technology, it can support the data transmission rate 6 times more (up to 150 Mbps) and the coverage 3 times more than IEEE 802.11b/g devices. The Wireless Router enables your whole network sharing a high-speed cable or DSL Internet connection. With it, you can share a high-speed Internet connection, files, printers, and multi-player games at incredible speeds, without the hassle of stringing wires. It also offers easy configuration for your wireless network in the home and presents wireless network to you home of high functionality, security, and flexibility.

# **Features**

- 1. Support the IEEE 802.11n/b/g standard, high speed data rate up to 150Mbps.
- 2. Support WPS (Wi-Fi Protected Setup) with reset button.
- 3. High security with build-in Security: WEP 64/128, WPA, WPA2, 802.1x and 802.11i
- 4. Support Router, AP, WDS (Bridge + Repeater).
- 5. Advanced Quality of Service (QoS) , WMM
- 6.Easy configuration for home user setup.

# **Physical Details Front LEDs**

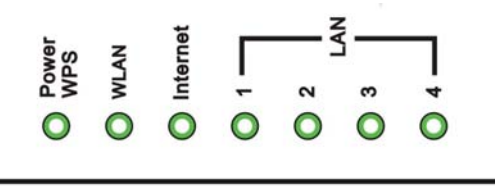

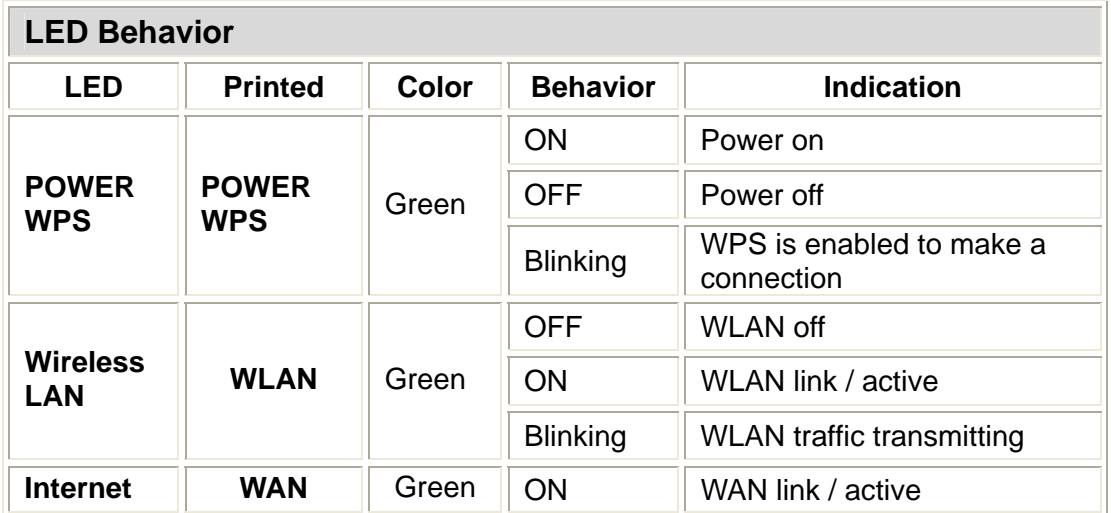

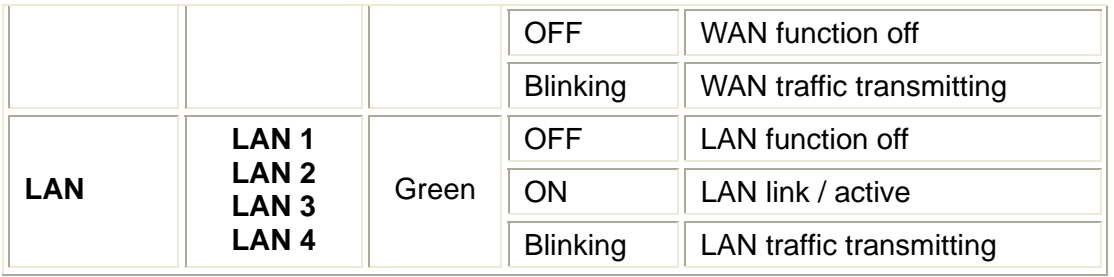

## **Rear Panel**

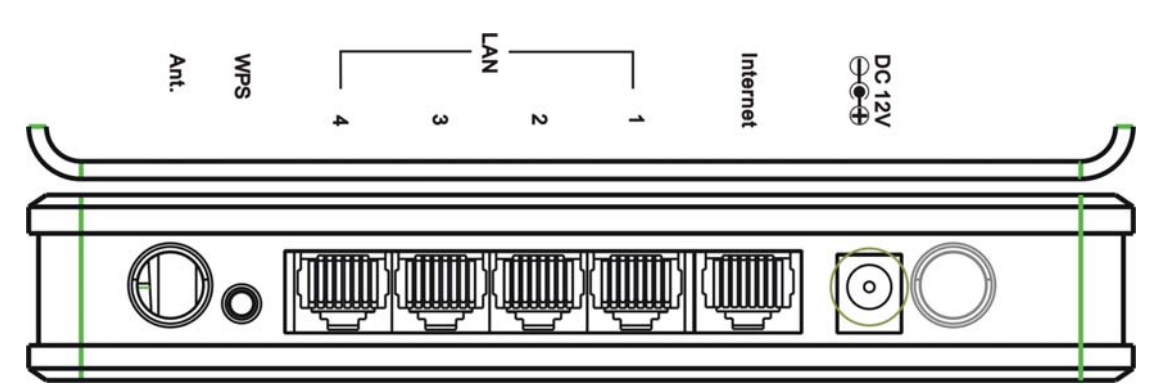

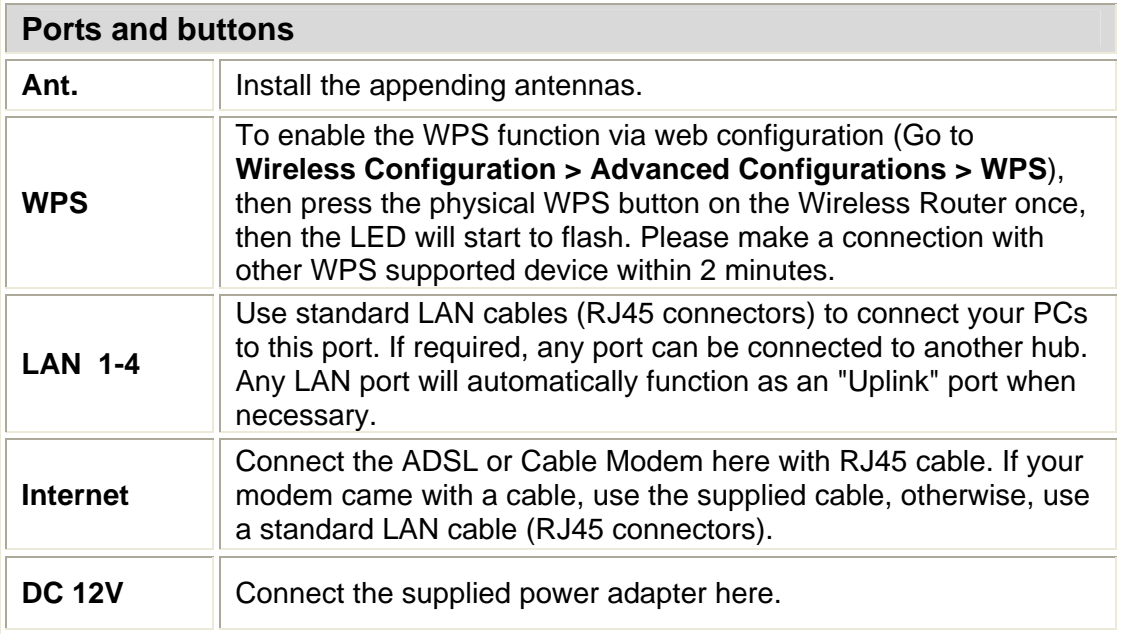

### **Side Panel**

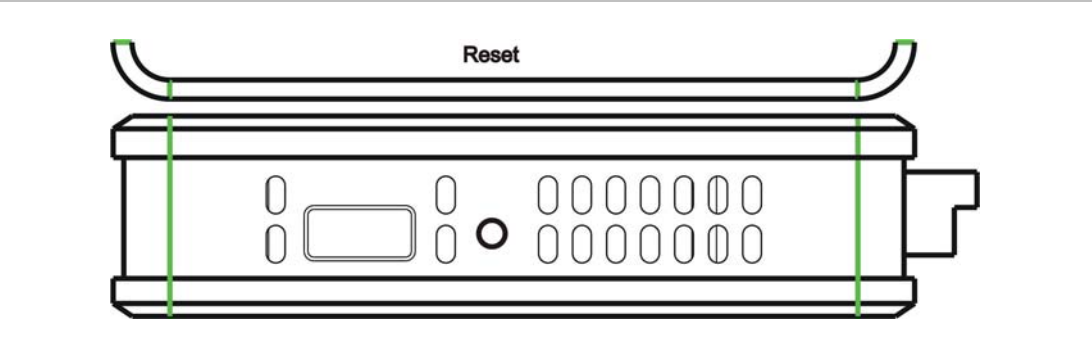

**Reset** Keep on pressing the Reset button more than 3 seconds, the<br>Wireless Router will set all setting back to factory default values.

# **Chapter 2: About Operation Modes**

This device provides operational applications with Router, AP and Wireless ISP modes, which are mutually exclusive.

If you want to change the settings in order to perform more advanced configuration or even change the mode of operation, you can select the mode you desired by the manufacturer as described in the following sections.

**The default setting mode is Router mode.** 

#### **Operation Mode**

You can setup different modes to LAN and WLAN interface for NAT and bridging function.

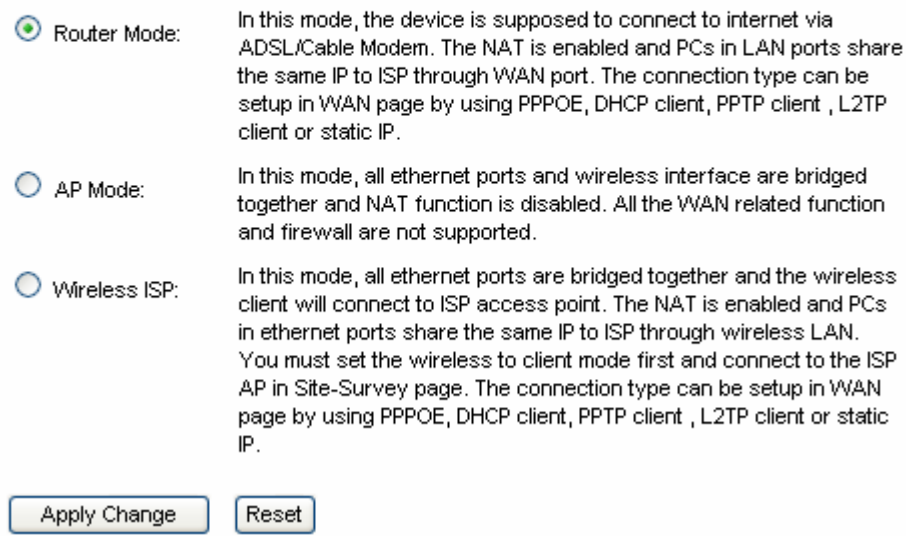

# **Router Mode**

In this mode, the device is supposed to connect to internet via ADSL/Cable Modem. The NAT is enabled and PCs in LAN ports share the same IP to ISP through WAN port. The connection type can be setup in WAN page by using PPPOE, DHCP client, PPTP client , L2TP client or static IP.

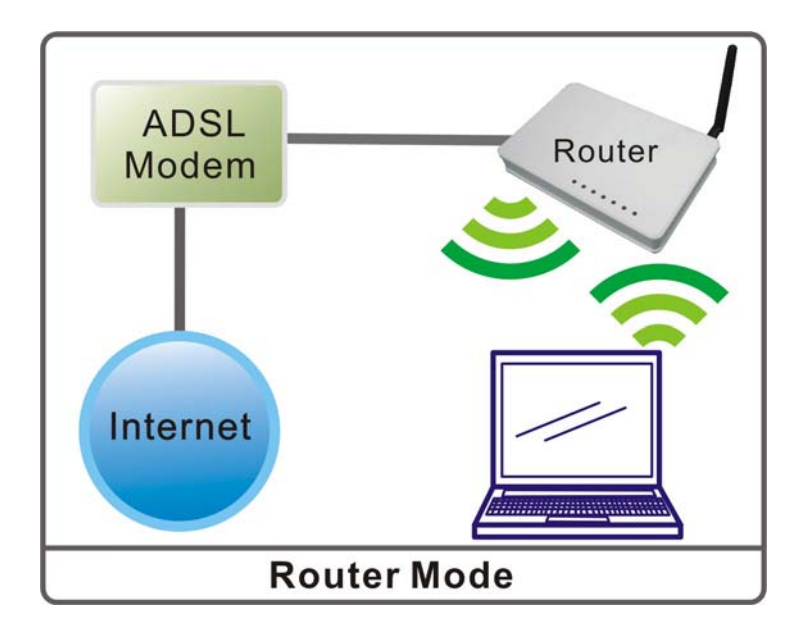

# **Access Point Mode**

When acting as an Access Point (AP), this device connects all the stations (PC/notebook with wireless network adapter) to a wireless network. All stations can have the Internet access if only the Access Point has the Internet connection.

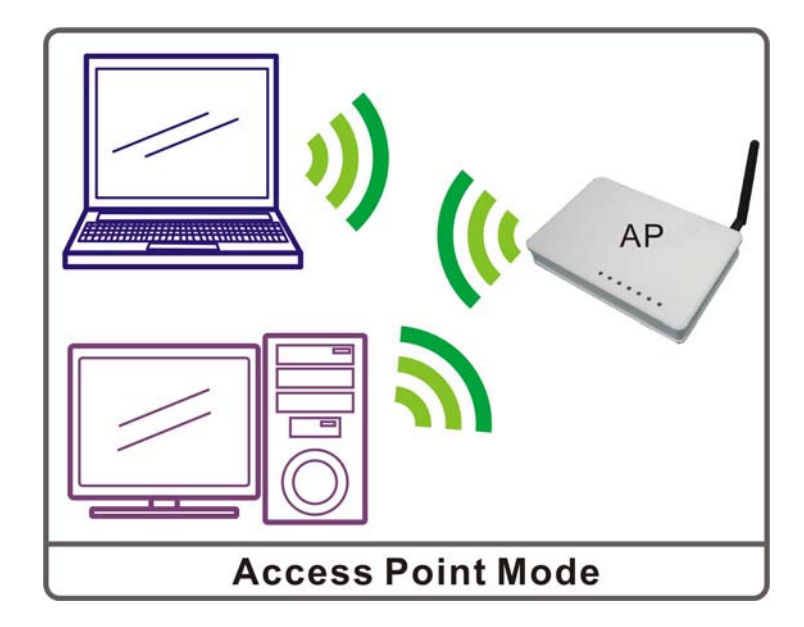

# **Wireless ISP**

In this mode, all Ethernet ports are bridged together and the wireless client will connect to ISP access point. The NAT is enabled and PCs in Ethernet ports share the same IP to ISP through wireless LAN. You must set the wireless to client mode first and connect to the ISP AP in Site-Survey page. The connection type can be setup in WAN page by using PPPOE, DHCP client, PPTP client , L2TP client or static IP.

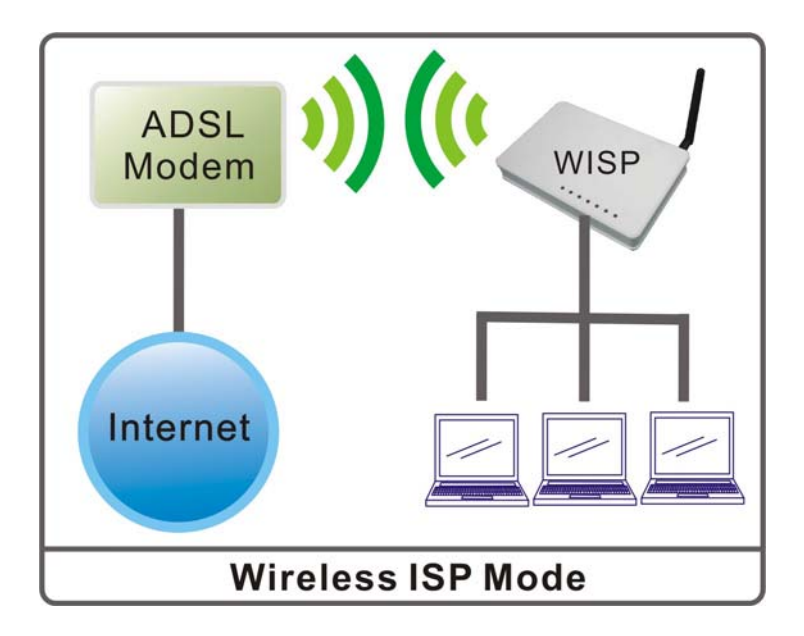

# **Chapter 3: Configuration**

# **Hardware Mounting**

The Wireless Router is designed to arrange on a raised flat surface like a file cabinet or a book shelf. The unit may also be converted for mounting to a wall or ceiling.

- 1. There are two mounting hooks on the underside.
- 2. Mark two upper holes on a wall or on a raised flat surface.
- 3. Drill the appending two screws on the flat surface until only 1/4'' screws is showing.
- 4. Then, hang the Wireless Router onto the screws.

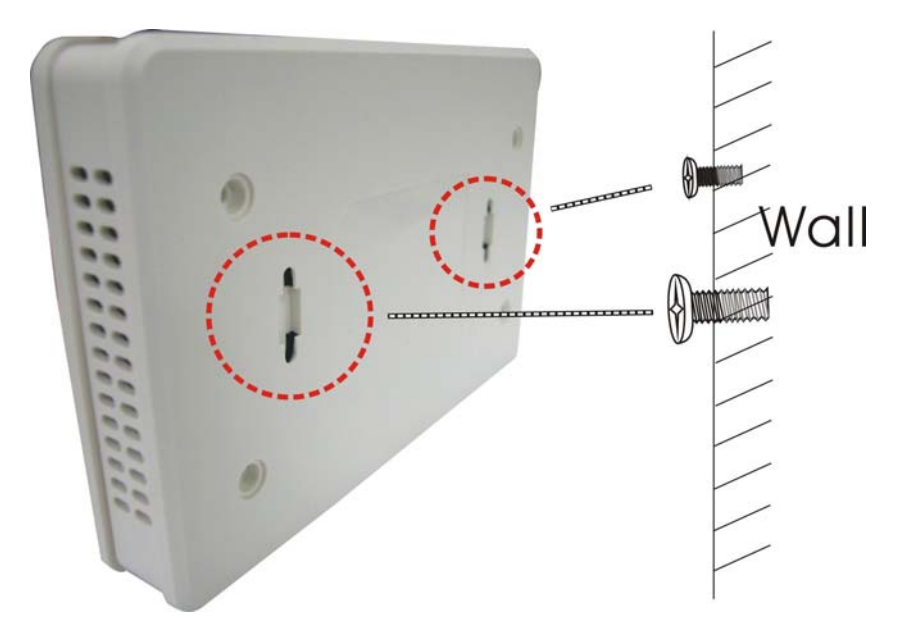

#### **Note:**

Please re-adjust the screws if you cannot hang the Wireless Router onto the screws or if it is loose.

# **Hardware Connection**

- 1. Connect one end of the Ethernet cable to the LAN port of the Wireless Router, another end to your PC or notebook.
- 2. Then, connect another Ethernet cable one end to the Internet port of the Wireless Router, the other end to the ADSL or cable modem.
- 3. Finally, connect the Wireless Router with a power to an outlet.

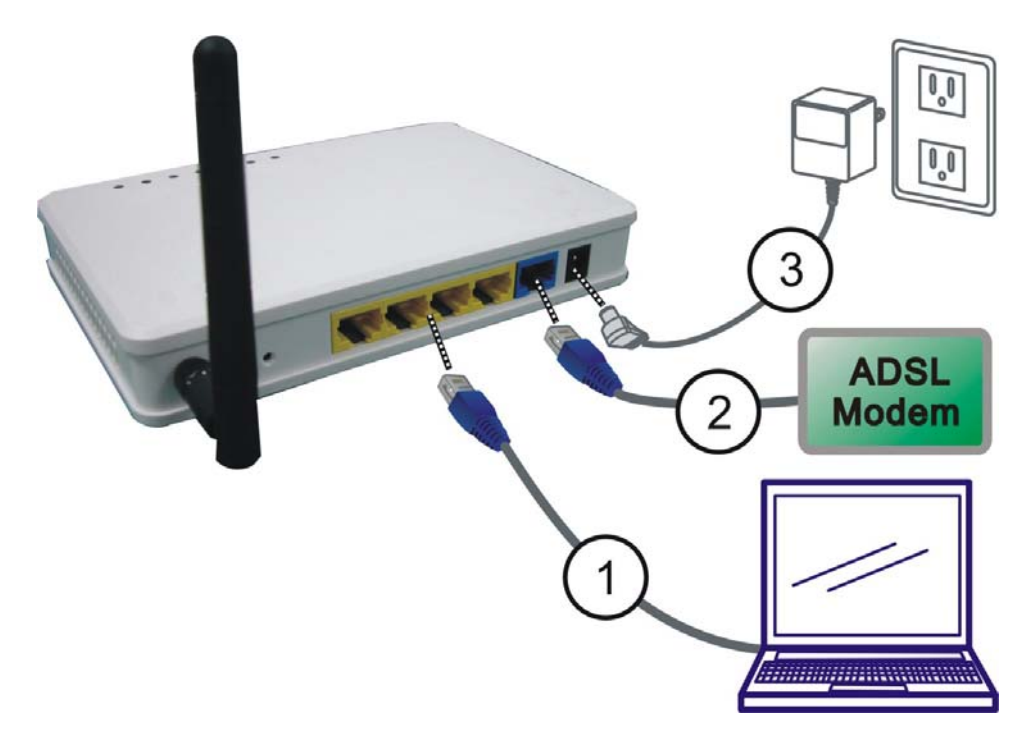

# **Login**

- 1. Start your computer and make sure the connection by an Ethernet cable between your computer and the Wireless Router.
- 2. Start your Web Browser, in the address box, enter the IP address of the Wireless Router 192.168.1.254
- 3. Then press the "Enter" key to login.

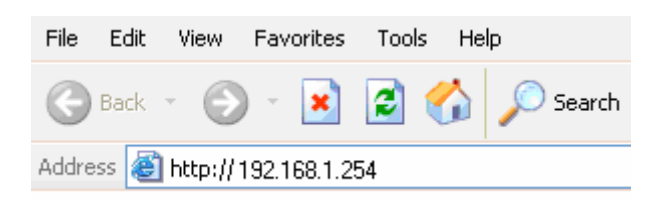

4. After connected successfully, the following screen will show up. Simply enter the username "**admin**" and password "**admin**" to login.

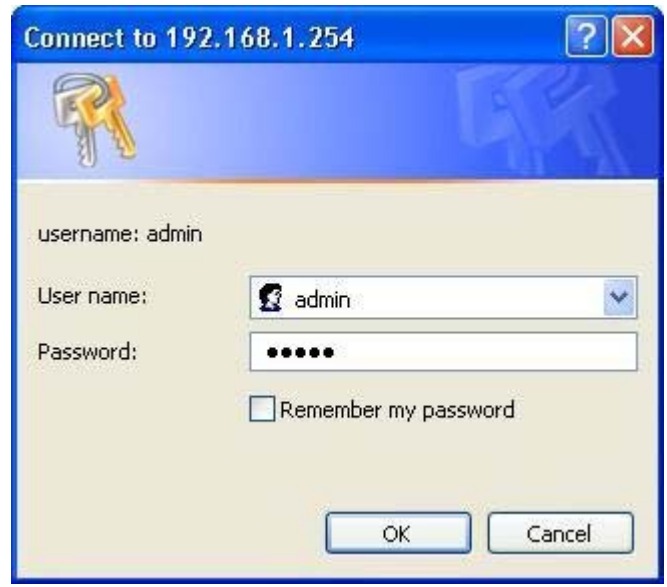

After login successfully, please click the **Setup Wizard** item that provides a primary configuration of this device. You may enter each screen to change the default settings step by step.

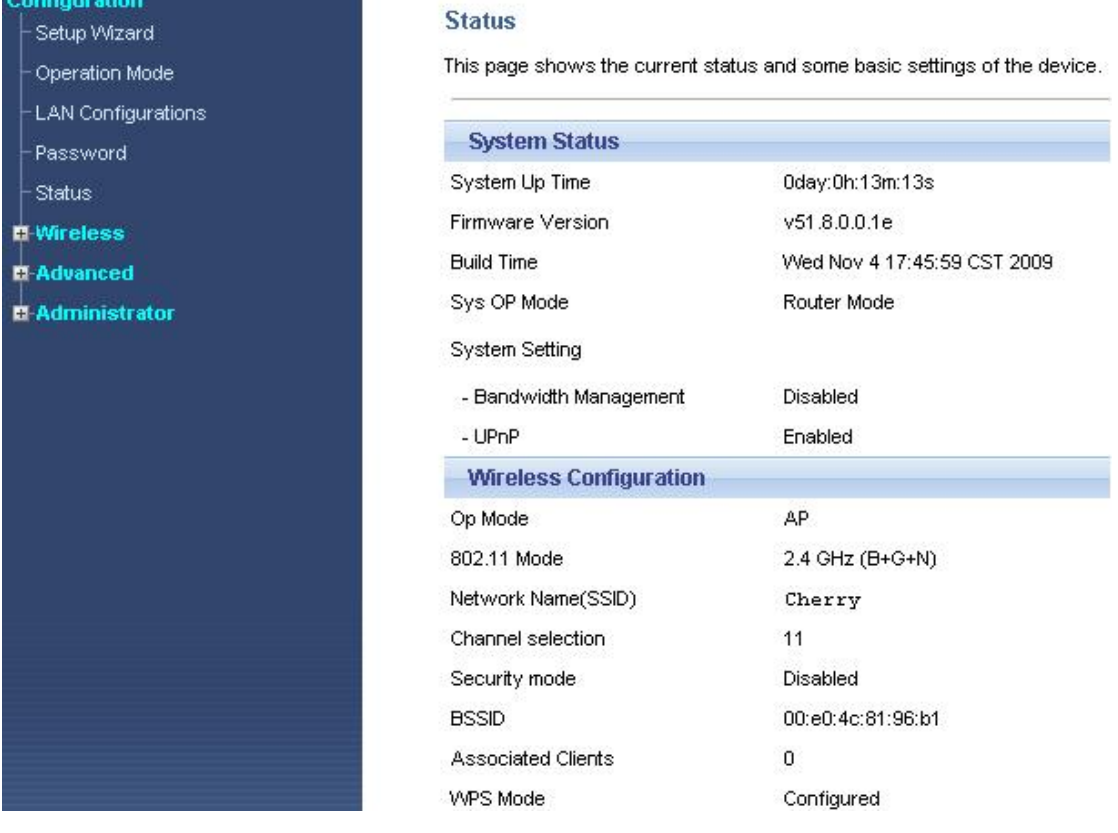

### **If you cannot connect...**

If the Wireless Router does not respond, please check following:

- The Wireless Router is properly installed, LAN connection is OK, and it is already powered ON. You can test the connection by using the "**Ping**" command:
	- Please go to **Start**>**Run…**> Enter "**cmd**" command in the column to open the MS-DOS window.

![](_page_12_Picture_97.jpeg)

If no response is received, either the connection is not working, or your PC's IP address is not compatible with the Wireless Router's IP Address. (See next item.)

- If your PC is using a fixed IP address, its IP address must be within the range 192.168.1.2 to 192.168.1.253 to be compatible with the Wireless Router's default IP Address of 192.168.1.254. Also, the Network *Mask* must be set to 255.255.255.0. See *Chapter 4 - PC Configuration* for details on checking your PC's TCP/IP settings.
- Ensure that your PC and the Wireless Router are on the same network segment. (If you don't have a router, this must be the case.)
- Ensure you are using the wired LAN interface. The Wireless interface can only be used if its configuration matches your PC's wireless settings.

# **Common Connection Types**

### **Cable Modems**

![](_page_13_Picture_235.jpeg)

### **DSL Modems**

![](_page_13_Picture_236.jpeg)

### **Other Modems (e.g. Broadband Wireless)**

![](_page_13_Picture_237.jpeg)

# **Setup Wizard**

The setup wizard will guide you to configure access point for first time. Please follow the setup wizard step by step.

![](_page_14_Picture_34.jpeg)

### **Step 1- Operation mode**

User can select the operation modes here to LAN and WLAN interface for NAT and bridging function.

#### 1. Operation Mode

You can setup different modes to LAN and VALAN interface for NAT and bridging function.

![](_page_14_Picture_35.jpeg)

### **Step 2- Time Zone Setting**

#### 2. Time Zone Setting

You can maintain the system time by synchronizing with a public time server over the Internet.

![](_page_15_Picture_77.jpeg)

![](_page_15_Picture_78.jpeg)

### **Step 3- LAN Interface Setup**

#### 3. LAN Interface Setup

This page is used to configure the parameters for local area network which connects to the LAN port of your Access Point. Here you may change the setting for IP addresss, subnet mask, DHCP, etc..

![](_page_15_Picture_79.jpeg)

![](_page_15_Picture_80.jpeg)

### **Step 4- WAN Interface Setup**

### 4. WAN Interface Setup

This page is used to configure the parameters for Internet network which connects to the WAN port of your Access Point. Here you may change the access method to static IP, DHCP, PPPoE, PPTP or L2TP by click the item value of WAN Access type.

![](_page_16_Picture_73.jpeg)

![](_page_16_Picture_74.jpeg)

![](_page_17_Picture_63.jpeg)

![](_page_18_Picture_106.jpeg)

### **Step 5- Wireless Basic Settings**

### 5. Wireless Basic Settings

This page is used to configure the parameters for wireless LAN clients which may connect to your Access Point.

![](_page_18_Picture_107.jpeg)

Enable Mac Clone (Single Ethernet Client)

Cancel  $<<$  Back

 $Next \gg$ 

![](_page_18_Picture_108.jpeg)

### **Step 6- Wireless Security Setup**

### **6. Wireless Security Setup**

This page allows you setup the wireless security. Turn on WEP or WPA by using Encryption Keys could prevent any unauthorized access to your wireless network.

![](_page_19_Picture_126.jpeg)

![](_page_19_Picture_127.jpeg)

Pre-Shared Key : Pre-Shared Key serves as a password. Users may key in 8 to 63 characters string if you selected passphrase. Pre-shared key format to set the passwords or leave it blank, in which the 802.1x Authentication will be activated. Make sure the same password is used on client's end.

# **Operation Mode**

This device provides operational applications with Router, AP and Wireless ISP modes, which are mutually exclusive.

If you want to change the settings in order to perform more advanced configuration or even change the mode of operation, you can select the mode you desired by the manufacturer as described in the following sections.

#### **The default setting mode is Router mode.**

#### **Operation Mode**

You can setup different modes to LAN and WLAN interface for NAT and bridging function.

![](_page_20_Picture_54.jpeg)

# **LAN Configurations**

#### **LAN Interface Setups**

This page is used to configure the parameters for local area network which connects to the LAN port of your Access Point. Here you may change the setting for IP addresss, subnet mask, DHCP, etc..

![](_page_21_Picture_93.jpeg)

![](_page_21_Picture_94.jpeg)

![](_page_22_Picture_107.jpeg)

# **Password**

#### **Password Setup**

This page is used to set the account to access the web server of Access Point. Empty user name and password will disable the protection.

![](_page_23_Picture_73.jpeg)

# **Status**

#### Configuration Setup Wizard

-Password - Status **n-Wireless D-Advanced C-Administrator** 

Operation Mode -LAN Configurations

#### **Status**

This page shows the current status and some basic settings of the device.

![](_page_23_Picture_74.jpeg)

## **Wireless General Setup**

#### **General Wireless Setup**

This page is used to configure the parameters for wireless LAN clients which may connect to your Access Point. Here you may change wireless encryption settings as well as wireless network parameters.

![](_page_24_Picture_127.jpeg)

 $\Box$ Enable Mac Clone (Single Ethernet Client)

Apply Changes Reset

![](_page_24_Picture_128.jpeg)

![](_page_25_Picture_111.jpeg)

### **Advanced Settings**

### **Wireless Advanced Settings**

These settings are only for more technically advanced users who have a sufficient knowledge about wireless LAN. These settings should not be changed unless you know what effect the changes will have on your Access Point.

![](_page_25_Picture_112.jpeg)

![](_page_25_Picture_113.jpeg)

![](_page_26_Picture_106.jpeg)

# **Site Survey**

#### **Wireless Site Survey**

This page provides tool to scan the wireless network. If any Access Point or IBSS is found, you could choose to connect it manually when client mode is enabled.

![](_page_26_Picture_107.jpeg)

Refresh Connect

![](_page_26_Picture_108.jpeg)

### **Security**

### **Wireless Security Setup**

This page allows you setup the wireless security. Turn on WEP or WPA by using Encryption Keys could<br>prevent any unauthorized access to your wireless network.

![](_page_27_Picture_102.jpeg)

![](_page_27_Picture_103.jpeg)

![](_page_28_Picture_99.jpeg)

![](_page_29_Picture_173.jpeg)

### **WDS Setup**

If the users would like to set up the WDS function, please go to **Wireless > General Setup** page to set up the mode into **WDS** or **AP+ WDS** (Repeater) mode, and set the APs into the same **SSID** and **Channel**. Then go back to **Wireless > WDS Setup** page to check the box to **Enable WDS** function and then enter **Wireless MAC(BSSID)** of each other to make the WDS connection.

Wireless Distribution System uses wireless media to communicate with other APs, like the Ethernet does. To do this, you must set these APs in the same channel and set MAC address of other APs which you want to communicate with in the table and then enable the WDS.

To use WDS function:

- 1. The APs must support WDS function.
- 2. (To set WDS must use the same wireless products (the same model will be better); due to different wireless products might support different WDS settings. Thus, it is suggested that to use the same wireless products that support WDS function.)
- 3. To set the same SSID and channel on the APs.
- 4. To set the same Wireless MAC address(BSSID) on the APs.
- 5. To set same security (WEP or WPA) on the APs.

#### **WDS Setup**

Wireless Distribution System uses wireless media to communicate with other APs, like the Ethernet does. To do this, you must set these APs in the same channel and set MAC address of other APs which you want to communicate with in the table and then enable the WDS.

![](_page_30_Picture_54.jpeg)

**Step 1**: Setup the mode into WDS mode, and use the same **SSID** and **Channel** on wireless APs.

#### **General Wireless Setup**

This page is used to configure the parameters for wireless LAN clients which may connect to your Access Point. Here you may change wireless encryption settings as well as wireless network parameters.

![](_page_30_Picture_55.jpeg)

**Step 2**: Then go back to the WDS Setup page, enter **Wireless MAC (BSSID) address** to each other.

#### **WDS Setup**

Wireless Distribution System uses wireless media to communicate with other APs, like the<br>Ethernet does. To do this, you must set these APs in the same channel and set MAC address of other APs which you want to communicate with in the table and then enable the VVDS.

![](_page_31_Picture_72.jpeg)

![](_page_31_Picture_73.jpeg)

![](_page_32_Picture_192.jpeg)

### **Access Control**

#### **Wireless Access Control**

If you choose 'Allowed Listed', only those clients whose wireless MAC addresses are in the access control list will be able to connect to your Access Point. When 'Deny Listed' is selected, these wireless clients on the list will not be able to connect the Access Point.

![](_page_33_Picture_80.jpeg)

![](_page_33_Picture_81.jpeg)

### **WPS**

### **Wi-Fi Protected Setup**

This page allows you to change the setting for WPS (Wi-Fi Protected Setup). Using this feature could<br>let your wireless client automically syncronize its setting and connect to the Access Point in a minute without any hassle.

![](_page_34_Picture_59.jpeg)

![](_page_34_Picture_60.jpeg)

### **Scheduling**

### **Scheduling**

This page allows you setup the wireless schedule rule. Please do not forget to configure system time before enable this feature.

![](_page_35_Picture_30.jpeg)

# **Advanced Port Filtering**

### **Port Filtering**

Entries in this table are used to restrict certain types of data packets from your local network to Internet through the Gateway. Use of such filters can be helpful in securing or restricting your local network.

![](_page_36_Picture_92.jpeg)

![](_page_36_Picture_93.jpeg)

### **Dynamic DNS**

### **Dynamic DNS Setting**

Dynamic DNS is a service, that provides you with a valid, unchanging, internet domain name (an URL) to go with that (possibly everchanging) IP-address.

![](_page_37_Picture_81.jpeg)

![](_page_37_Picture_82.jpeg)

### **DMZ**

### **DMZ**

A Demilitarized Zone is used to provide Internet services without sacrificing unauthorized access to its local private network. Typically, the DMZ host contains devices accessible to Internet traffic, such as Web (HTTP) servers, FTP servers, SMTP (e-mail) servers and DNS servers.

![](_page_37_Picture_83.jpeg)

![](_page_38_Picture_112.jpeg)

### **Port Forwarding**

### **Port Forwarding**

Entries in this table allow you to automatically redirect common network services to a specific machine behind the NAT firewall. These settings are only necessary if you wish to host some sort of server like a web server or mail server on the private local network behind your Gateway's NAT firewall.

![](_page_38_Picture_113.jpeg)

![](_page_38_Picture_114.jpeg)

![](_page_39_Picture_44.jpeg)

### **WAN Port**

### **WAN Interface Setup**

This page is used to configure the parameters for Internet network which connects to the WAN port of your Access Point. Here you may change the access method to static IP, DHCP, PPPoE, PPTP or L2TP by click the item value of WAN Access type.

![](_page_40_Picture_37.jpeg)

![](_page_40_Picture_38.jpeg)

![](_page_41_Picture_91.jpeg)

![](_page_42_Picture_136.jpeg)

![](_page_43_Picture_134.jpeg)

![](_page_44_Picture_124.jpeg)

### **DoS Setting**

### **Denial of Service**

A DoS(denial-of-service) attack is characterized by an explicit attempt by hackers to prevent legitimate users of a service from using that service.

![](_page_45_Picture_42.jpeg)

![](_page_45_Picture_43.jpeg)

![](_page_46_Picture_93.jpeg)

# **Administrator Remote Management**

### **Remote Management**

If enabled, this device can be administrated via the internet, using your Web Browser with desired port number.

Enable Web Server Access via WAN

![](_page_46_Picture_94.jpeg)

![](_page_46_Picture_95.jpeg)

### **Bandwidth Mgmt**

### **Bandwidth Management**

 $\sqrt{2}$ 

Entries in this table improve your online gaming experience by ensuring that your game traffic is prioritized over other network traffic, such as FTP or Web.

![](_page_47_Picture_115.jpeg)

![](_page_47_Picture_116.jpeg)

### **Save /Reload Settings**

### **Save/Reload Settings**

This page allows you save current settings to a file or reload the settings from the file which was saved previously. Besides, you could reset the current configuration to factory default.

![](_page_48_Picture_55.jpeg)

![](_page_48_Picture_56.jpeg)

# **Logs**

### **System Log**

This page can be used to set remote log server and show the system log.

![](_page_49_Picture_66.jpeg)

![](_page_49_Picture_67.jpeg)

### **IP Filtering**

### **IP Filtering**

Entries in this table are used to restrict certain types of data packets from your local network to Internet through the Gateway. Use of such filters can be helpful in securing or restricting your local network.

![](_page_50_Picture_78.jpeg)

![](_page_50_Picture_79.jpeg)

### **MAC Filtering**

### **MAC Filtering**

Entries in this table are used to restrict certain types of data packets from your local network to Internet through the Gateway. Use of such filters can be helpful in securing or restricting your local network.

![](_page_51_Picture_73.jpeg)

![](_page_51_Picture_74.jpeg)

## **URL Filtering**

### **URL Filtering**

URL filter is used to deny LAN users from accessing the internet. Block those<br>URLs which contain keywords listed below.

![](_page_52_Picture_63.jpeg)

![](_page_52_Picture_64.jpeg)

### **Statistics**

This page shows the packet counters for transmission and reception regarding to wireless and Ethernet networks.

#### **Statistics**

This page shows the packet counters for transmission and reception regarding to wireless and Ethernet networks.

![](_page_53_Picture_40.jpeg)

### **Time Zone Settings**

#### **Time Zone Setting**

You can maintain the system time by synchronizing with a public time server over the Internet.

![](_page_53_Picture_41.jpeg)

![](_page_54_Picture_129.jpeg)

### **Upgrade Firmware**

### **Upgrade Firmware**

This page allows you upgrade the Access Point firmware to new version. Please note, do not power off the device during the upload because it may crash the system.

![](_page_54_Picture_130.jpeg)

![](_page_54_Picture_131.jpeg)

![](_page_54_Picture_132.jpeg)

# **Chapter 4: PC Configuration**

# **Overview**

For each PC, the following may need to be configured:

- TCP/IP network settings
- Internet Access configuration
- Wireless configuration

# **Windows Clients**

- This section describes how to configure Windows clients for Internet access via the Wireless Router.
- The first step is to check the PC's TCP/IP settings.
- The Wireless Router uses the TCP/IP network protocol for all functions, so it is essential that the TCP/IP protocol be installed and configured on each PC.

### **TCP/IP Settings - Overview**

If using default Wireless Router settings, and default Windows TCP/IP settings, no changes need to be made.

- By default, the Wireless Router will act as a DHCP Server, automatically providing a suitable IP address (and related information) to each PC when the PC boots.
- For all non-Server versions of Windows, the default TCP/IP setting is to act as a DHCP client.

If using a Fixed (specified) IP address, the following changes are required:

- The *Gateway* must be set to the IP address of the Wireless Router.
- The *DNS* should be set to the address provided by your ISP.

### **Checking TCP/IP Settings - Windows 2000**

- 1. Select Control Panel Network and Dial-up Connection.
- 2. Right click the *Local Area Connection* icon and select *Properties*. You should see a screen like the following:

![](_page_56_Picture_83.jpeg)

- 3. Select the *TCP/IP* protocol for your network card.
- 4. Click on the *Properties* button. You should then see a screen like the following.

![](_page_56_Picture_84.jpeg)

5. Ensure your TCP/IP settings are correct, as described below.

#### **Using DHCP**

- To use DHCP, select the radio button *Obtain an IP Address automatically*. This is the default Windows setting. Using this is recommended. By default, the Wireless Router will act as a DHCP Server.
- Restart your PC to ensure it obtains an IP Address from the Wireless Router.

#### **Using a fixed IP Address ("Use the following IP Address")**

If your PC is already configured, check with your network administrator before making the following changes.

• Enter the Wireless Router 's IP address in the *Default gateway* field and click *OK*. (Your LAN administrator can advise you of the IP Address they assigned to the Wireless Router.)

• If the *DNS Server* fields are empty, select *Use the following DNS server addresses*, and enters the DNS address or addresses provided by your ISP, then click *OK*.

### **Checking TCP/IP Settings - Windows XP**

- 1. Select Control Panel Network Connection.
- 2. Right click the *Local Area Connection* and choose *Properties*. You should see a screen like the following:

![](_page_57_Picture_73.jpeg)

- 3. Select the *TCP/IP* protocol for your network card.
- 4. Click on the *Properties* button. You should then see a screen like the following.

![](_page_57_Picture_74.jpeg)

5. Ensure your TCP/IP settings are correct.

#### **Using DHCP**

- To use DHCP, select the radio button *Obtain an IP Address automatically*. This is the default Windows setting. Using this is recommended. By default, the Wireless Router will act as a DHCP Server.
- Restart your PC to ensure it obtains an IP address from the Wireless Router.

#### **Using a fixed IP Address ("Use the following IP Address")**

If your PC is already configured, check with your network administrator before making the following changes.

- In the *Default gateway* field, enter the Wireless Router 's IP address and click *OK*. Your LAN administrator can advise you of the IP Address they assigned to the Wireless Router.
- If the *DNS Server* fields are empty, select *Use the following DNS server addresses*, and enters the DNS address or addresses provided by your ISP, then click *OK*.

### **Internet Access**

To configure your PCs to use the Wireless Router for Internet access:

- Ensure that the ADSL modem, DSL modem, Cable modem, or other permanent connection is functional.
- Use the following procedure to configure your Browser to access the Internet via the LAN, rather than by a Dial-up connection.

### **For Windows 2000**

- 1. Select Start menu Settings Control Panel Internet Options.
- 2. Select the Connection tab, and click the *Setup* button.
- 3. Select "I want to set up my Internet connection manually, or I want to connect through a local area network (LAN)" and click *Next*.
- 4. Select "I connect through a local area network (LAN)" and click *Next*.
- 5. Ensure all of the boxes on the following Local area network Internet Configuration screen are unchecked.
- 6. Check the "No" option when prompted "Do you want to set up an Internet mail account now?"
- 7. Click *Finish* to close the Internet Connection Wizard. Setup is now completed.

### **For Windows XP**

- 1. Select *Start* menu >*Control Panel* **>** *Network and Internet Connections*.
- 2. Select *Set up or change your Internet Connection*.
- 3. Select the *Connection* tab, and click the *Setup* button.
- 4. Cancel the pop-up "*Location Information*" screen.
- 5. Click *Next* on the "*New Connection Wizard*" screen.
- 6. Select "*Connect to the Internet*" and click *Next*.
- 7. Select "*Set up my connection manually*" and click *Next*.
- 8. Check "*Connect using a broadband connection that is always on*" and click *Next*.
- 9. Click *Finish* to close the New Connection Wizard. Setup is now completed.

### **Accessing AOL**

To access AOL (America On Line) through the Wireless Router, the *AOL for Windows* software must be configured to use TCP/IP network access, rather than a dial-up connection. The configuration process is as follows:

- 1. Start the AOL for Windows communication software. Ensure that it is Version 2.5, 3.0 or later. This procedure will not work with earlier versions.
- 2. Click the Setup button.
- 3. Select Create Location, and change the location name from "New Locality" to " Wireless Router ".
- 4. Click Edit Location. Select TCP/IP for the Network field. (Leave the Phone Number blank.)
- 5. Click Save, then OK.
- 6. Configuration is now complete.
- 7. Before clicking "Sign On", always ensure that you are using the " Wireless Router " location.

# **Macintosh Clients**

From your Macintosh, you can access the Internet via the Wireless Router. The procedure is as follows.

- 1. Open the TCP/IP Control Panel.
- 2. Select *Ethernet* from the *Connect via* pop-up menu.
- 3. Select *Using DHCP Server* from the *Configure* pop-up menu. The DHCP Client ID field can be left blank.
- 4. Close the TCP/IP panel, saving your settings.

#### *Note:*

If using manually assigned IP addresses instead of DHCP, the required changes are:

- Set the *Router Address* field to the Wireless Router 's IP Address.
- Ensure your DNS settings are correct.

# **Linux Clients**

To access the Internet via the Wireless Router, it is only necessary to set the Wireless Router as the "Gateway".

Ensure you are logged in as "root" before attempting any changes.

#### **Fixed IP Address**

By default, most Unix installations use a fixed IP Address. If you wish to continue using a fixed IP Address, make the following changes to your configuration.

- Set your "Default Gateway" to the IP Address of the Wireless Router.
- Ensure your DNS (Domain Name server) settings are correct.

#### **To act as a DHCP Client (Recommended)**

The procedure below may vary according to your version of Linux and X -windows shell.

- 1. Start your X Windows client.
- 2. Select *Control Panel Network.*
- 3. Select the "Interface" entry for your Network card. Normally, this will be called "eth0".
- 4. Click the *Edit* button, set the "protocol" to "DHCP", and save this data.
- 5. To apply your changes:
	- Use the "Deactivate" and "Activate" buttons, if available.
	- OR, restart your system.

# **Other Unix Systems**

To access the Internet via the Wireless Router:

- Ensure the "Gateway" field for your network card is set to the IP Address of the Wireless Router.
- Ensure your DNS (Name Server) settings are correct.

# **Wireless Station Configuration**

• This section applies to all wireless stations wishing to use the Wireless Router 's access point, regardless of the operating system that is used on the client.

![](_page_60_Picture_135.jpeg)

• To use the Wireless Router, each wireless station must have compatible settings, as following:

*Note: By default, the Wireless Router will allow 802.11b, 802.11g and 802.11n connections.* 

# **Appendix A: Troubleshooting**

# **Overview**

This chapter covers some common problems that may be encountered while using the Wireless Router and some possible solutions to them. If you follow the suggested steps and the Wireless Router still does not function properly, contact your dealer for further advice.

# **General Problems**

![](_page_61_Picture_125.jpeg)

# **Internet Access**

![](_page_61_Picture_126.jpeg)

![](_page_62_Picture_172.jpeg)

# **Wireless Access**

![](_page_62_Picture_173.jpeg)

![](_page_63_Picture_22.jpeg)

# **Appendix B: About Wireless LANs**

# **BSS**

### **BSS**

A group of Wireless Stations and a single Access Point, all using the same ID (SSID), form a Basic Service Set (BSS).

Using the same SSID is essential. Devices with different SSIDs are unable to communicate with each other.

# **Channels**

The Wireless Channel sets the radio frequency used for communication.

- Access Points use a fixed Channel. You can select the Channel used. This allows you to choose a Channel which provides the least interference and best performance. In the USA and Canada, 11 channel are available. If using multiple Access Points, it is better if adjacent Access Points use different Channels to reduce interference.
- In "Infrastructure" mode, Wireless Stations normally scan all Channels, looking for an Access Point. If more than one Access Point can be used, the one with the strongest signal is used. (This can only happen within an ESS.)

#### **Note to US model owner:**

**To comply with US FCC regulation, the country selection function has been completely removed from all US models. The above function is for non-US models only.** 

## **Security WEP**

WEP (Wired Equivalent Privacy) is a standard for encrypting data before it is transmitted. This is desirable because it is impossible to prevent snoopers from receiving any data which is transmitted by your Wireless Stations. But if the data is encrypted, then it is meaningless unless the receiver can decrypt it.

**If WEP is used, the Wireless Stations and the Access Point must have the same security settings for each of the following:** 

![](_page_64_Picture_127.jpeg)

### **WPA/WPA2**

WPA/WPA2 (Wi-Fi Protected Access) is more secure than WEP. It uses a "Shared Key" which allows the encryption keys to be regenerated at a specified interval. There are several encryption options: **TKIP, AES, TKIP-AES** and additional setup for **RADIUS** is required in this method. The most important features beyond WPA to become standardized through 802.11i/WPA2 are: preauthentication, which enables secure fast roaming without noticeable signal latency.

**If WPA or WPA2 is used, the Wireless Stations and the Access Point must have the same security settings.**

### **802.1x**

With **802.1x** authentication, a wireless PC can join any network and receive any messages that are not encrypted, however, additional setup for **RADIUS** to issue the WEP key dynamically will be required. RADIUS is an authentication, authorization, and accounting client-server protocol. The client is a Network Access Server that desires to authenticate its links. The server is a server that has access to a user database with authentication information.

# **Wireless LAN Configuration**

![](_page_65_Picture_152.jpeg)

To allow Wireless Stations to use the Access Point, the Wireless Stations and the Access Point must use the same settings, as follows: